**メニュー欄のデザイン変更**

メニュー欄のでデザインが変更され、新機能の「リスト配信」「一括処理状況」のメニューが追加されます。 「個別登録」「一括処理」のメニューは「読者一覧」の画面内へ移動します。

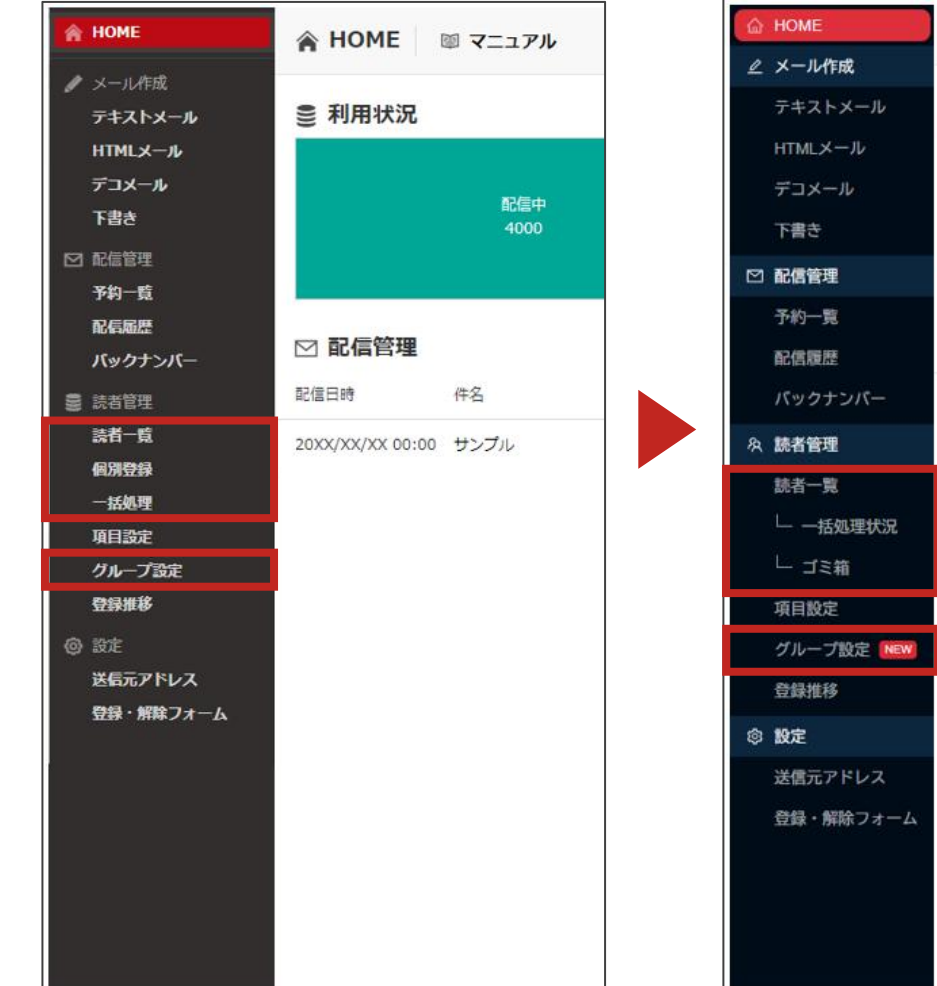

**リニューアル前メニュー リニューアル後メニュー**

A HOME ■ マニュアル

配信中 4000

件名

◎ 利用状況

☑ 配信管理 配信日時

20XX/XX/XX 00:00 サンプル

**1**

**個別登録・一括処理メニューの位置変更**

個別登録・一括処理のメニューが読者一覧画面内へ移動しました。読者一覧画面左上の「読者登録」ボタンから選択いただけます。

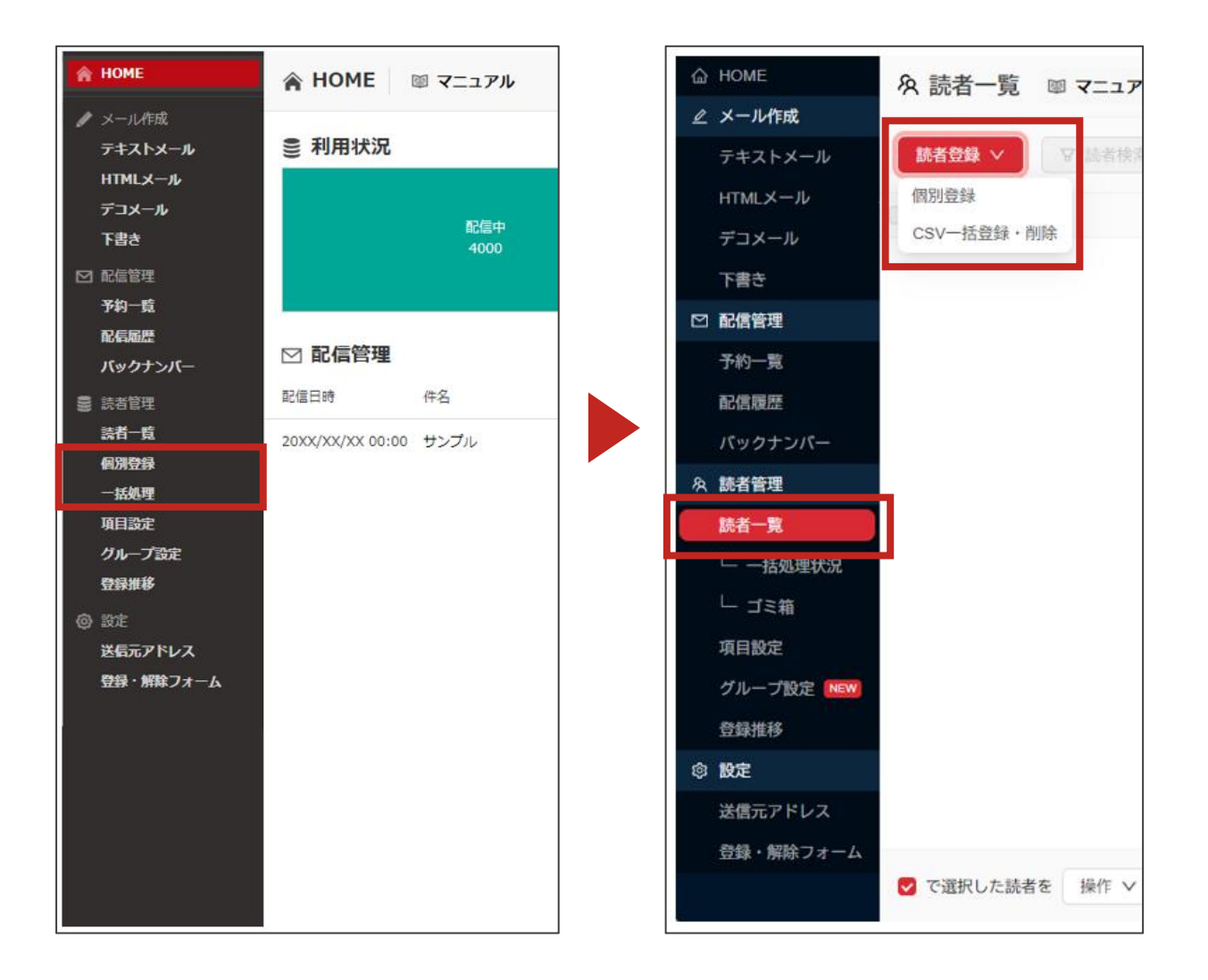

## **読者一覧画面の変更**

読者一覧画面にメールアドレス以外の登録情報(氏名や会社名など)が表示され、検索性が向上します。 また、読者一覧画面から読者を選択し、リスト(※)に追加いただくことも可能です。 ※新機能「リスト配信機能」で作成したリストです

| <b>A</b> HOME      | ◎ 読者一覧<br>■ マニュアル   |                           |                |            |             | ID:sample 契約情報 ▼ |
|--------------------|---------------------|---------------------------|----------------|------------|-------------|------------------|
| ▲ メール作成<br>テキストメール |                     | $\alpha$<br><b>Q 詳細検索</b> | 配信中<br>すべて     | 配信停止 エラー停止 | 解除<br>■ ゴミ箱 |                  |
| HTMLメール<br>デコメール   | ₩ 全て選択 登録日          | E-Mail                    | エラー            | 状態         |             |                  |
| 下書き                | 2019/2/6 10:00<br>O | example9@example.com      | $\overline{0}$ | 配信中        |             |                  |
| □ 配信管理<br>予約一覧     | ◯<br>2019/2/5 16:00 | example8@example.com      | $\circ$        | 配信中        |             |                  |
| 配信履歴               | O<br>2019/2/5 15:00 | example7@example.com      | $\circ$        | 配信中        |             |                  |
| バックナンバー            | O<br>2019/2/3 12:00 | example6@example.com      | $\circ$        | 配信中        |             |                  |
| 三 结志管理<br>読者一覧     | O<br>2019/2/2 18:00 | example5@example.com      | $\overline{0}$ | 配信中        |             |                  |
| 1/2/2532.4%        | O<br>2019/2/2 15:00 | example4@example.com      | $\circ$        | 配信中        |             |                  |
| 一括処理<br>項目設定       | ◯<br>2019/2/2 11:00 | example3@example.com      | $\mathbb O$    | 配信中        |             |                  |
| グループ設定<br>登録推移     | O<br>2019/2/1 17:00 | example2@example.com      | $\circ$        | 配信中        |             |                  |
| @ 設定               | O<br>2019/2/1 14:00 | example1@example.com      | $\circ$        | 配信中        |             |                  |
| 送信元アドレス            | ◠<br>2019/2/1 10:00 | example0@example.com      | $\overline{0}$ | 配信中        |             |                  |
| 登録・解除フォーム          |                     |                           |                |            |             |                  |
|                    | ■ ゴミ箱へ              |                           |                |            |             | ダウンロード ↓         |

**リニューアル前 リニューアル後**

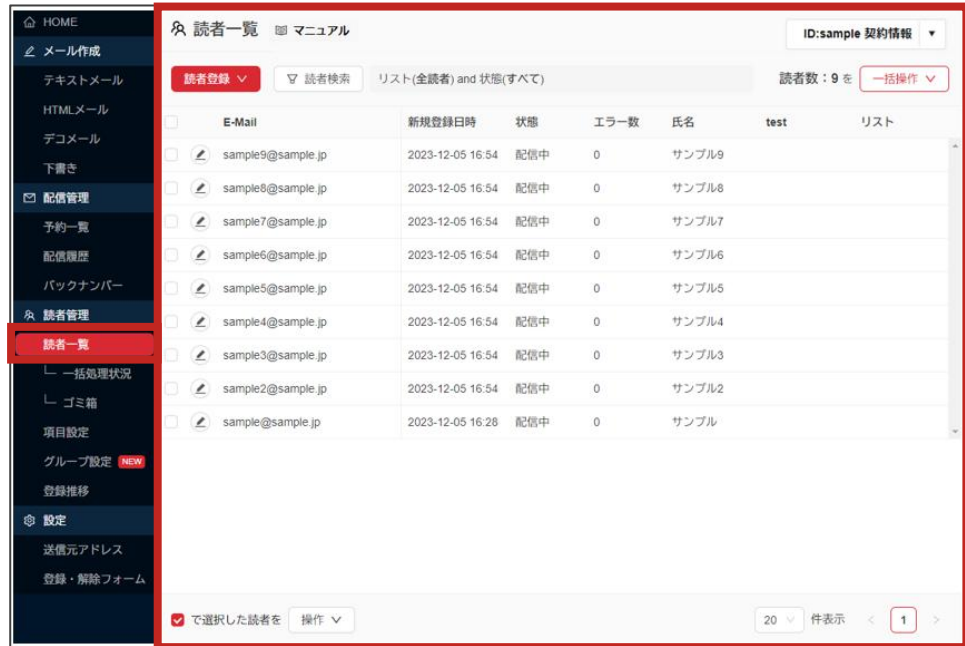

リニューアル前のグループ設定で作成されたグループは、グループ設定メニュー内の「フィルタ配信」にて従来通り確認・新規作成いただけます。 **リニューアル前に作成したグループ画面の位置変更**

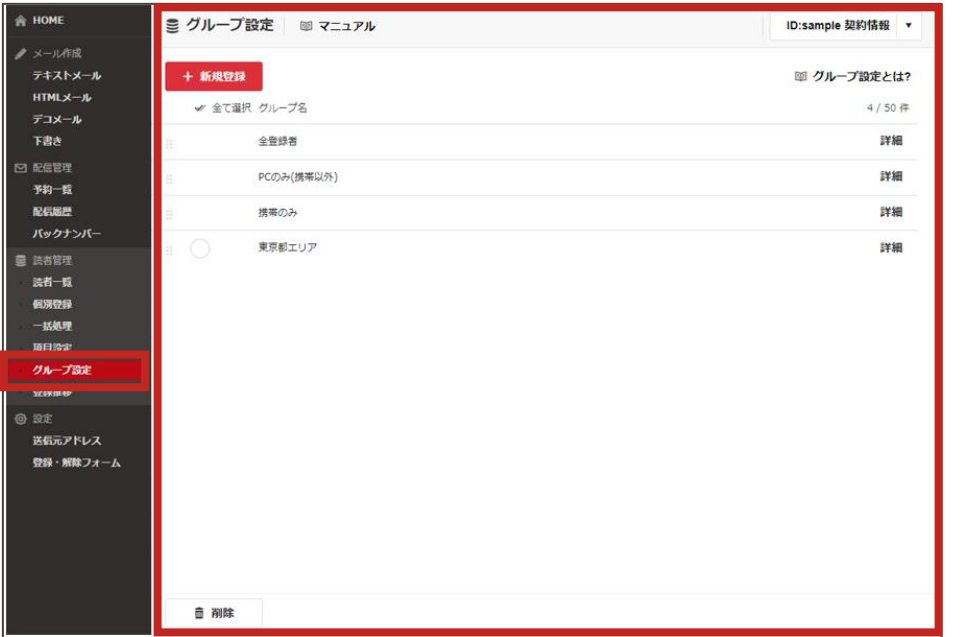

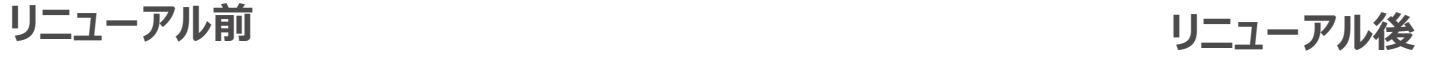

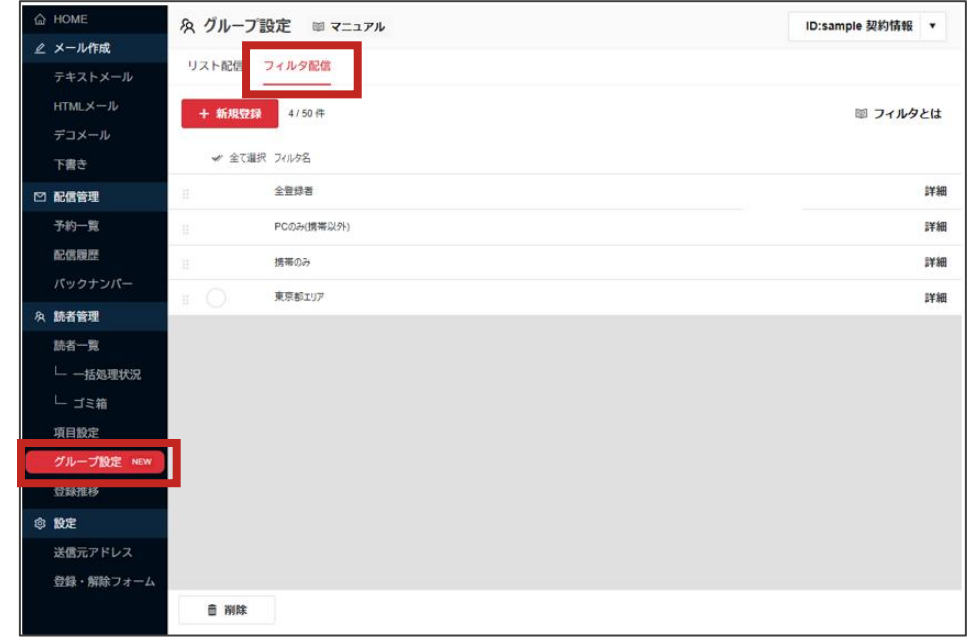

### 従来は読者一覧の画面内にあった「ゴミ箱」がメニューとして独立します。

画面右上の「一括操作」、もしくは対象アドレスにチェックを付けた状態で画面左下の「操作」から完全削除できます。 **ゴミ箱の位置変更**

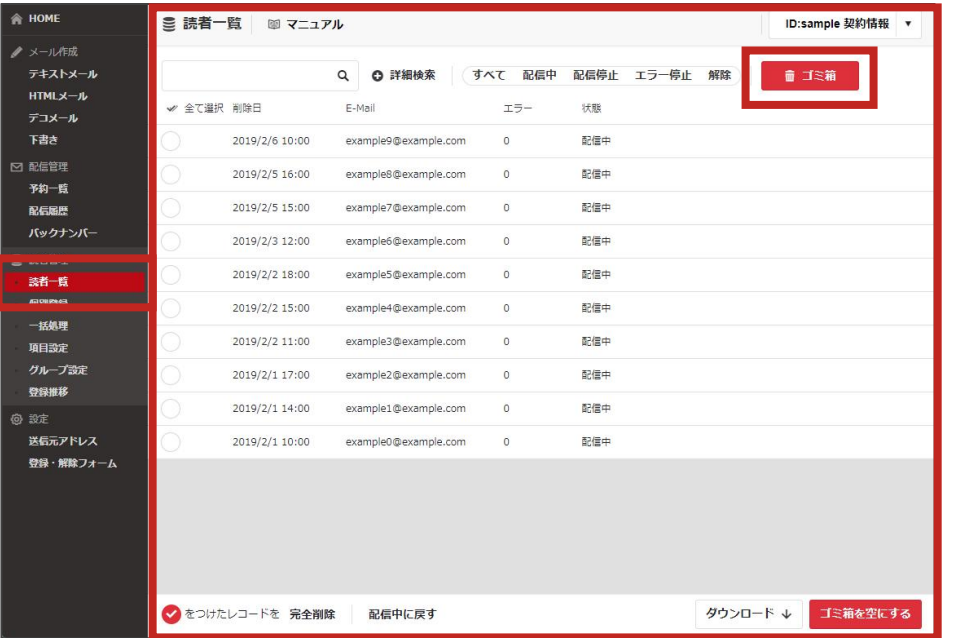

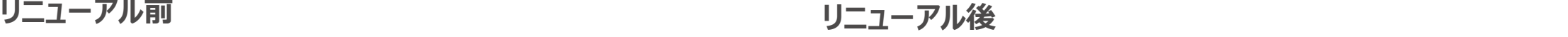

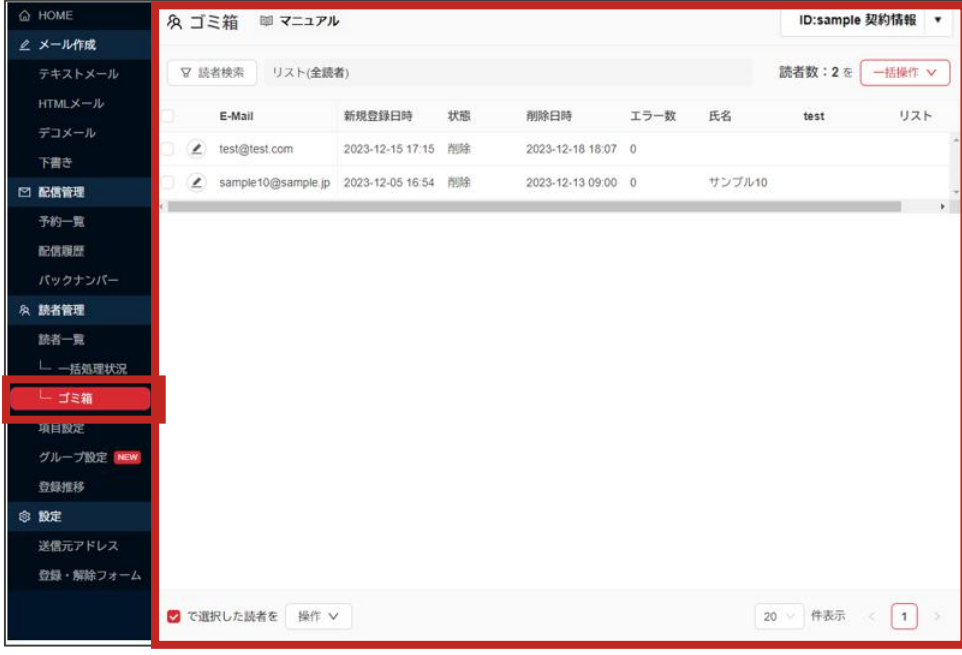

## **リスト配信機能**

「リスト配信」は『CSVファイルをアップロードする』『読者一覧画面で対象読者を選択する』といった操作で任意の読者のグループ を作成いただける機能です。

従来のグループ設定では絞り込み検索のため対象者に共通するデータの登録が必要でしたが、リスト配信では任意の対象者を リストへ追加・除外することができます。

※従来の絞り込み検索によるグループ設定(フィルタ配信)も引き続きご利用可能です ※リスト作成件数の上限値は3000~7000プランは2件、10000プラン以上は10件です

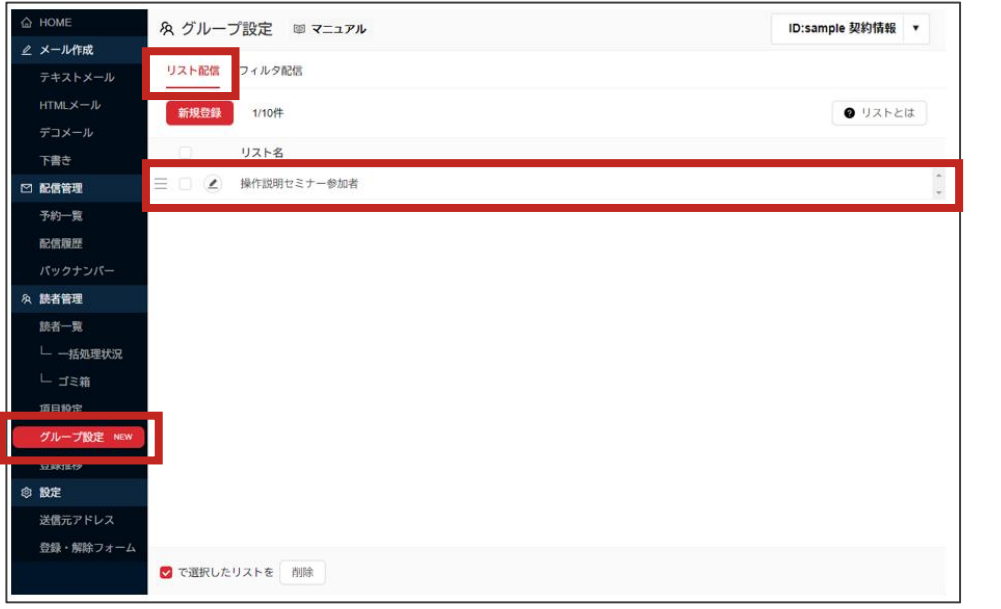

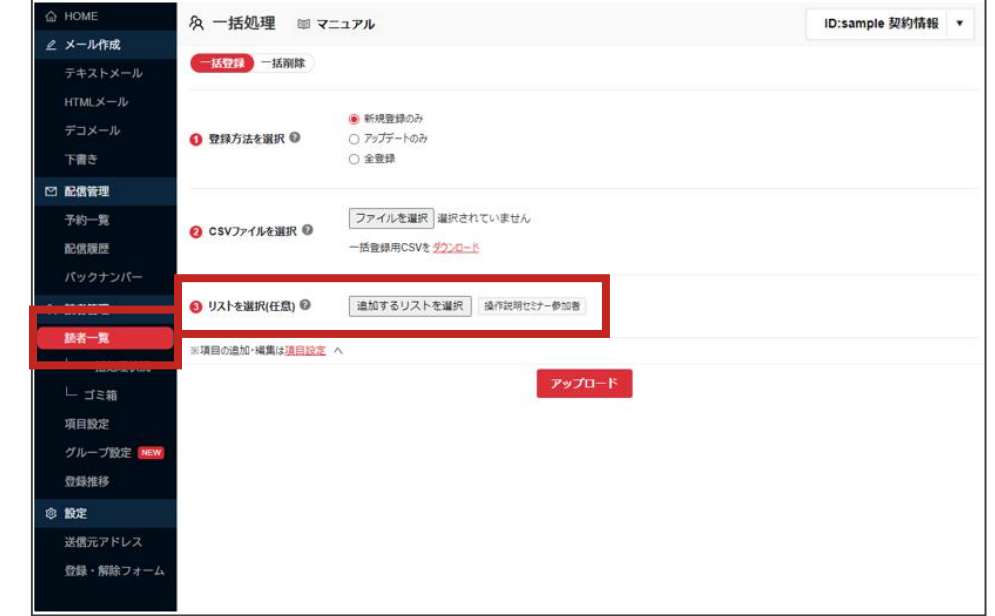

# **リスト配信とフィルタ配信の違い**

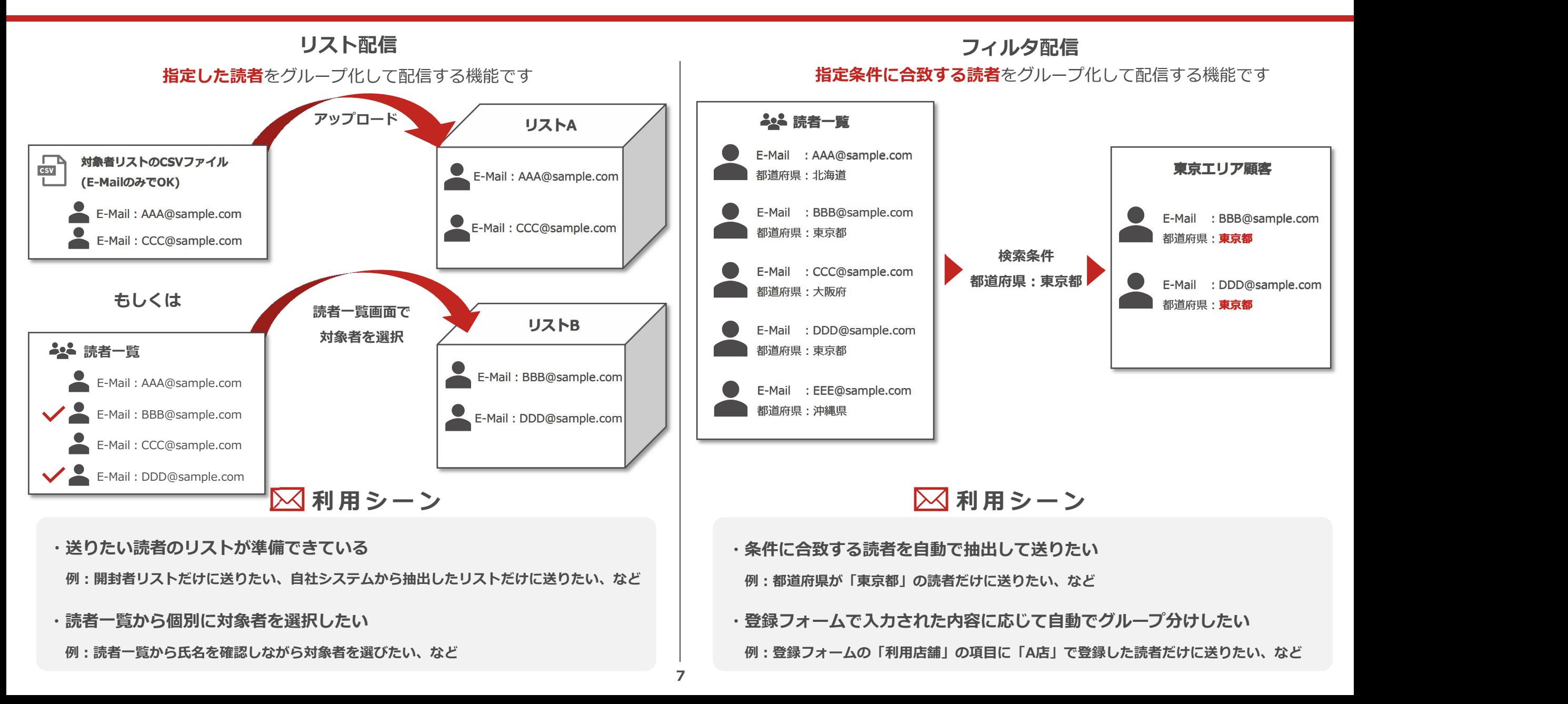

一括登録や一括削除などの処理状況を確認出来る「一括処理」のメニューが新たに追加されます。 一括操作でダウンロードしたCSVファイルの確認や、成功数・エラー数の履歴の確認がおこなえます。 **一括処理状況**

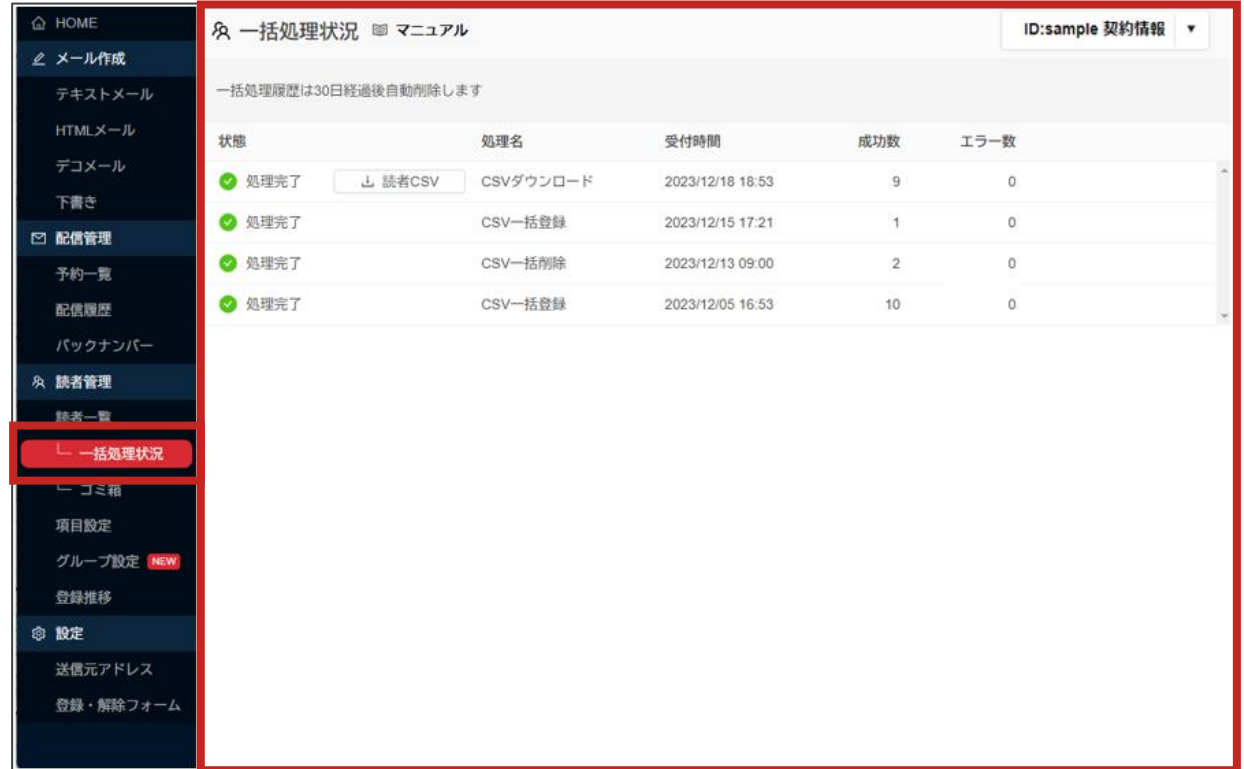

## **リニューアル後のよくあるご質問**

### **Q.読者登録するメニューがなくなってしまった**

A.読者一覧画面の左上の「読者登録」へ移動しています。 「読者登録」をクリックすると、 「個別登録」か「CSV一括登録・削除」のいずれかが選択できます。

### **Q.以前作成したグループが無くなってしまった**

A.リニューアル前のグループは「グループ設定」から左上の「フィルタ配信」を選択いただくと従来通り利用可能です。

**Q.読者一覧のCSVファイルをダウンロードするボタンがなくなった** A.読者一覧画面右上の「一括操作」から「CSVダウンロード」をクリックしてください。

## **Q.リスト配信とは?**

A.指定した読者をグループ化して配信出来る機能です。

「対象者のCSVファイルのアップロードする」「読者一覧画面から選択する」といった操作のみで簡単にグループを作成することが 出来ます。

## **Q.作成したリストに読者を追加する方法が分からない**

A.以下のいずれかの手順で追加いただけます。

- ・読者一覧画面の「読者検索 |から条件を入力し対象読者を検索>画面右上の「一括操作 |から「リストへ追加 |を選択
- ・読者一覧画面で対象のアドレスにチェックを入れる>画面左下の「操作」から「リストへ追加」を選択
- ・読者一覧画面の「読者登録 |から「CSV一括登録・削除 |を選択>対象者のCSVファイルを選択>「③リストを選択 |から対象リストを選択しアップロード